# **Property Proof of Insurance (POI) Availability Pre-Bind PolicyCenter**

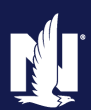

This step-by-step job aid demonstrates the functionality enabled for you to print an application and declaration for policies that includes the policy number *before* the final issuance of the policy.

The Policy# and Declaration will generate pre-bind, but only if both the effective date and the purchase date for a property policy are both future dated.

The documents and policy number will generate when you click the Finalize Quote button. With this change, an effective date can be changed without a change in Policy Number by allowing you to edit the policy, but only before final issuance.

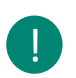

After a policy is fully issued, the effective date can **ONLY** be changed by contacting PLPC. !

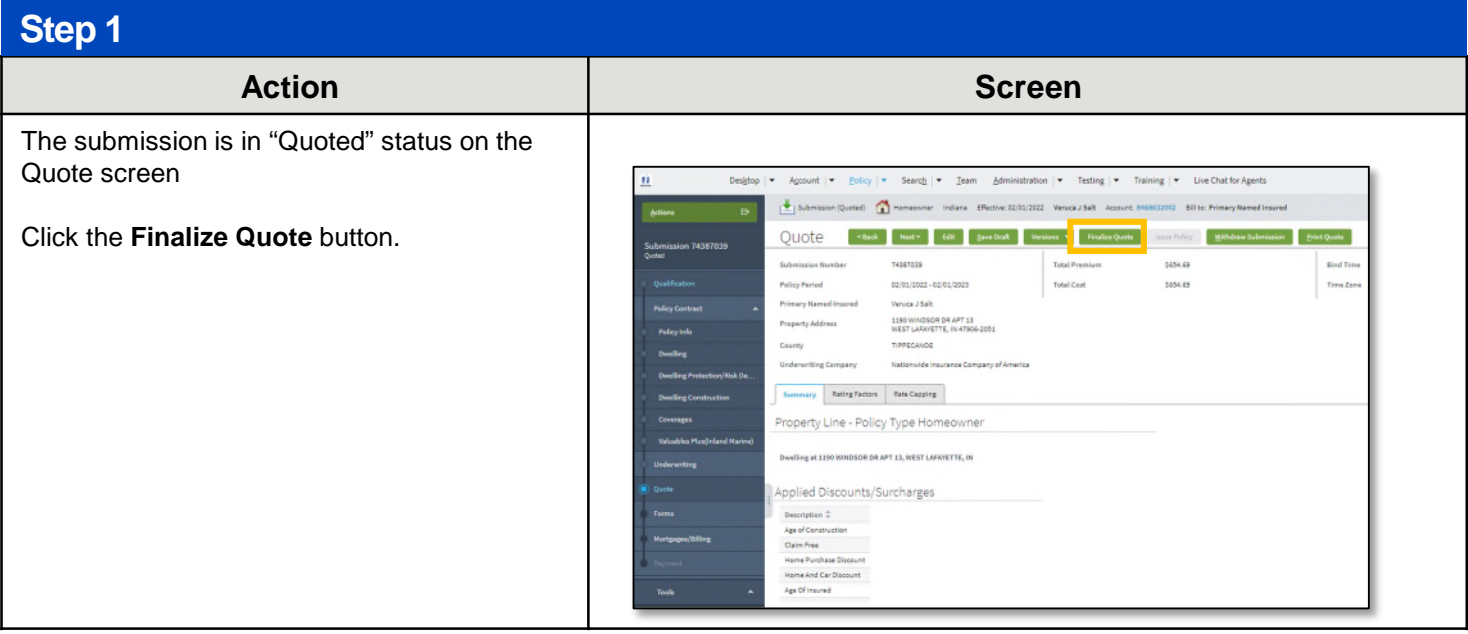

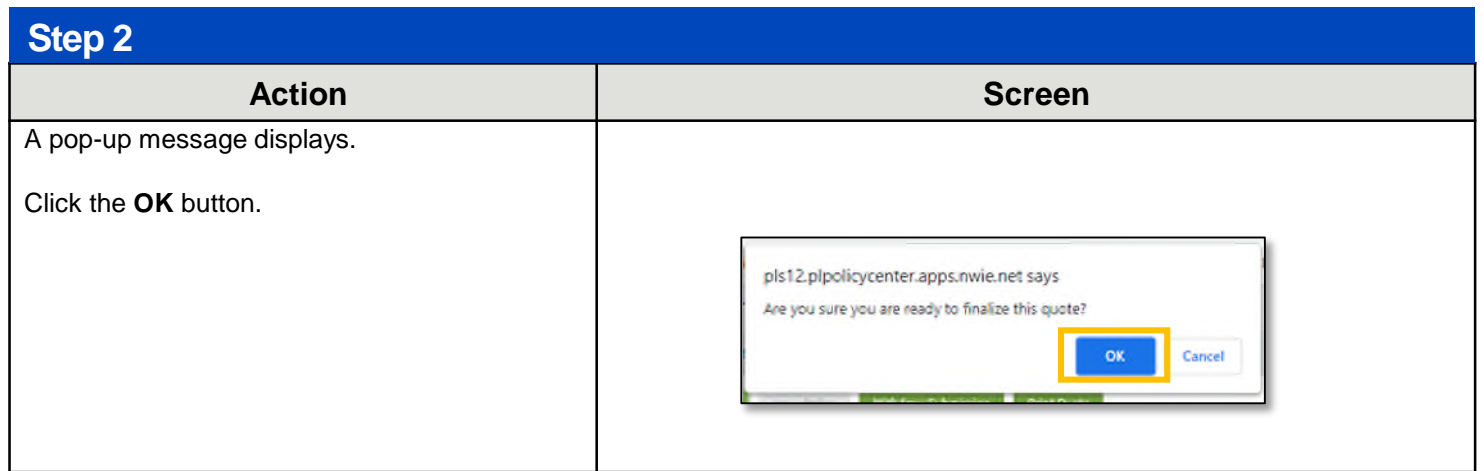

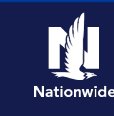

#### **Step 3 Action Screen** A message displays on the Payment screen. The policy has not been issued at this point.  $\overline{\mathbf{u}}$ Designon v Account v Policy v Search v Team Administration v Testing v Training v Live Chat for Agents  $\frac{1}{2}$  Submission (Binding)  $\sum$  Homeouter Indians Effective 02/02/2022 Versita 25alt Acc The Policy# and Declaration Payment (seek ele swook vision + switcher + will only generate pre-bind if ! both the effective date and **Total Premium Page** the purchase date for the Taxes and Suncharge property are both future Total Cost 1054.03 dated.

#### **Step 4**

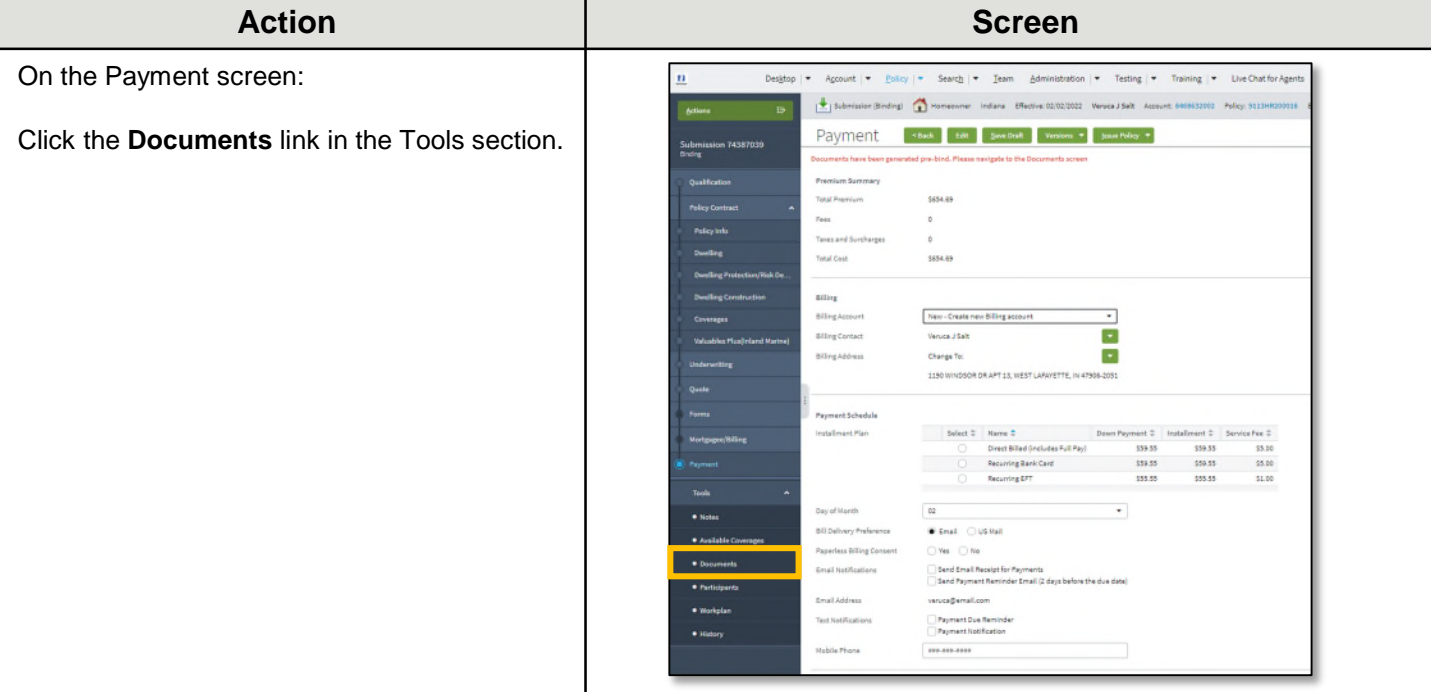

#### **Step 5** Action **Contract Contract Contract Contract Contract Contract Contract Contract Contract Contract Contract Contract Contract Contract Contract Contract Contract Contract Contract Contract Contract Contract Contract Contrac** On the Documents screen: Agcount | • Policy | • Search | • Team Administration  $\vec{u}$  $Desktop$   $\blacktriangleright$ Submission (Binding) Homeowner Indiana Effective: 02/02/2022 Actions  $\mathbf{B}$ Click the **View** button for the Declarations. **Documents** Submission 74387039 Online Documents Print Customer Documents .<br>Qualification Depending on your internet Document Name **Policy Contract** browser settings, the Related To ---- Submission : 74387039 (2022-02-02) -Policy Info Declaration may open in a !<none> Status ٠ separate browser tab or as a  $\begin{tabular}{|c|c|} \hline \textbf{Search} & \textbf{Best} \\ \hline \end{tabular}$ separate download. Documents Print Se Ado eSign Do  $\Box$ Name  $\hat{z}$  $\begin{tabular}{c} Actions & Signature Required & eSignable \\ \end{tabular}$ D Declarations View **No** No Valuables Plus(Inland Marine) **D** Signed Application **View**  $Yes$  $Yes$ 2

Copyright © 2023 Nationwide Mutual Insurance Company. Proprietary & Confidential.

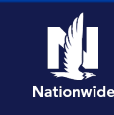

#### **Step 6**

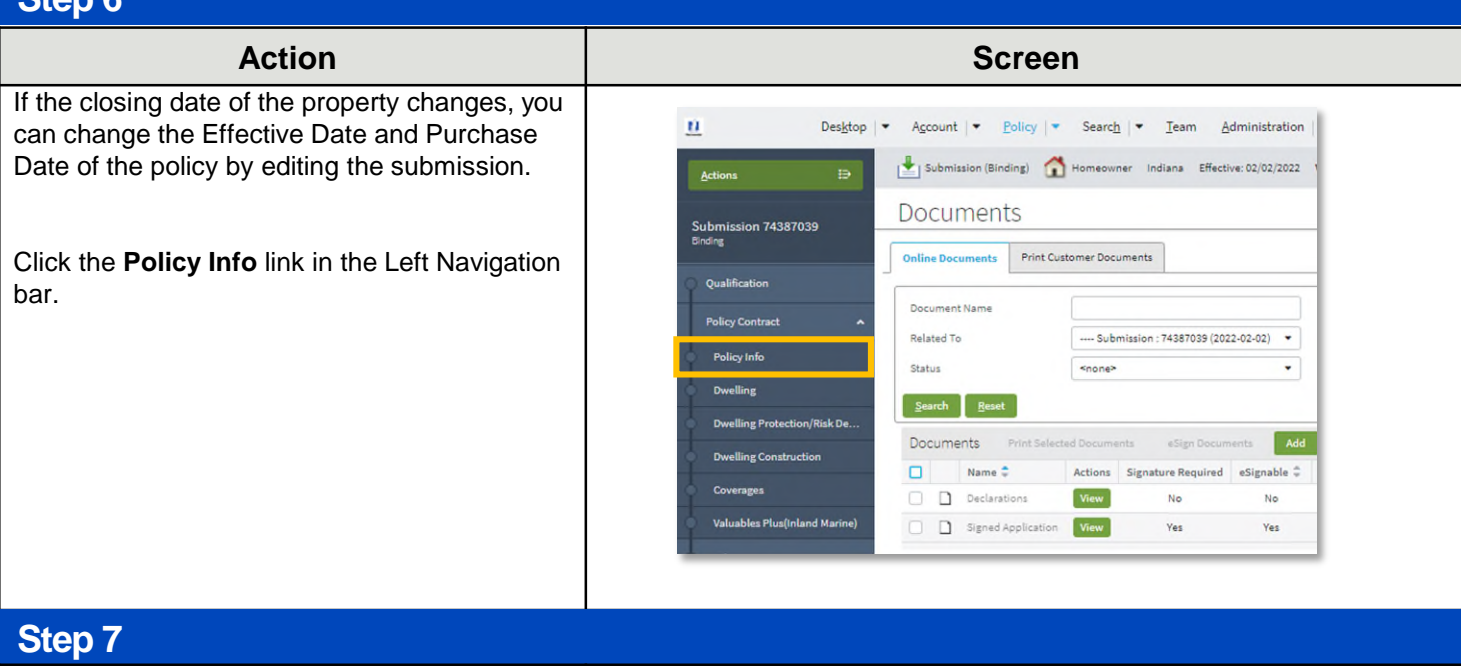

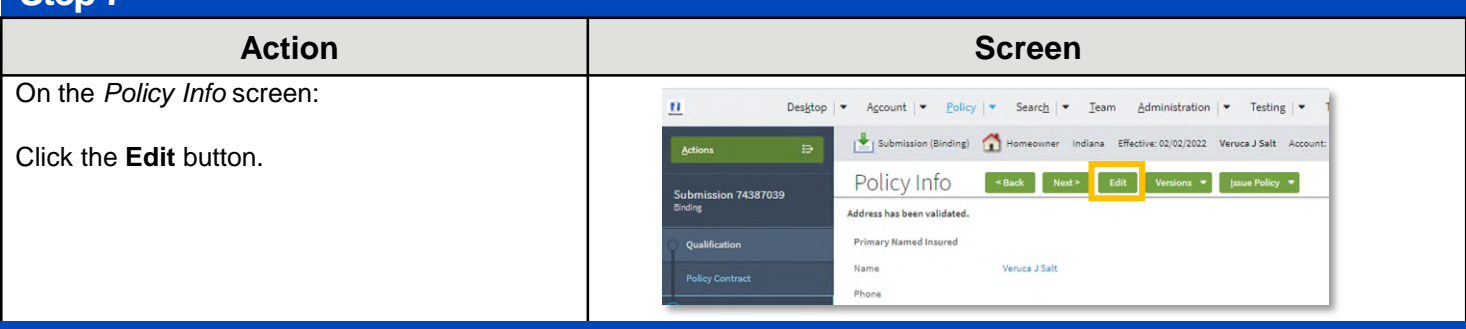

#### **Step 8**

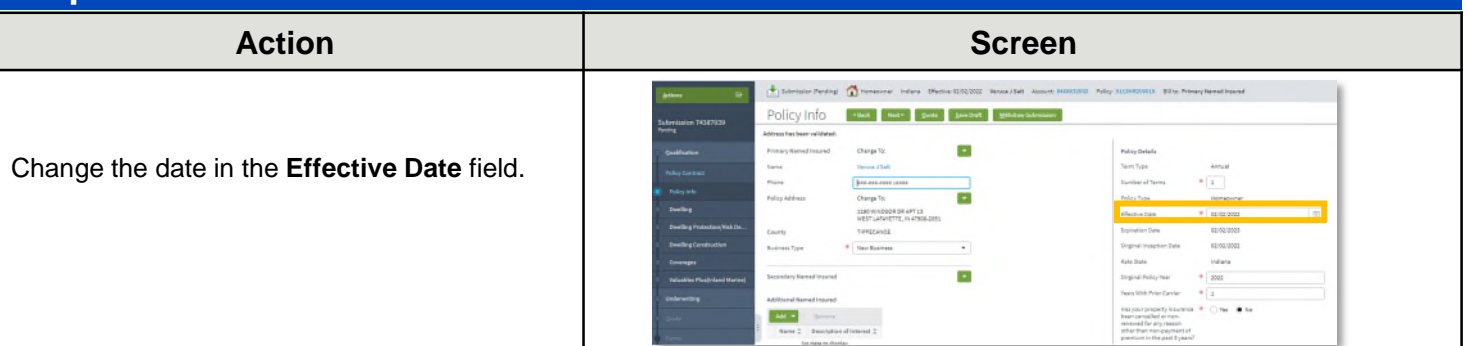

**Step 9**

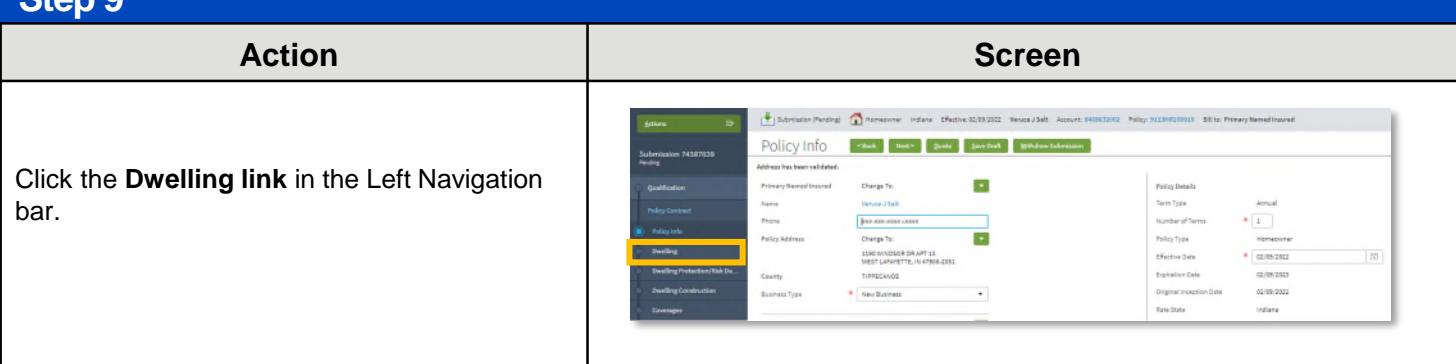

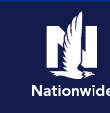

**Step 10**

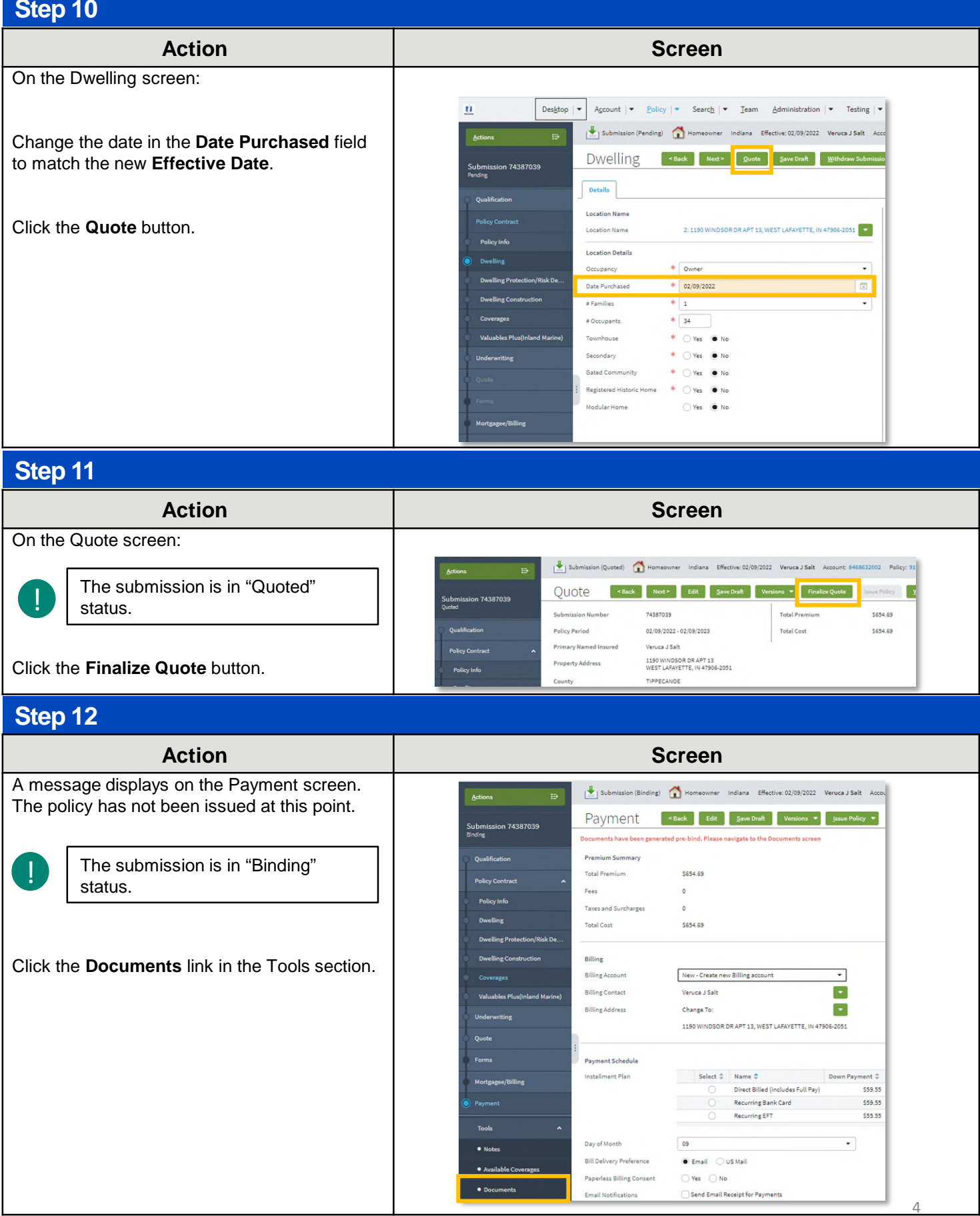

Copyright © 2023 Nationwide Mutual Insurance Company. Proprietary & Confidential.

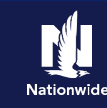

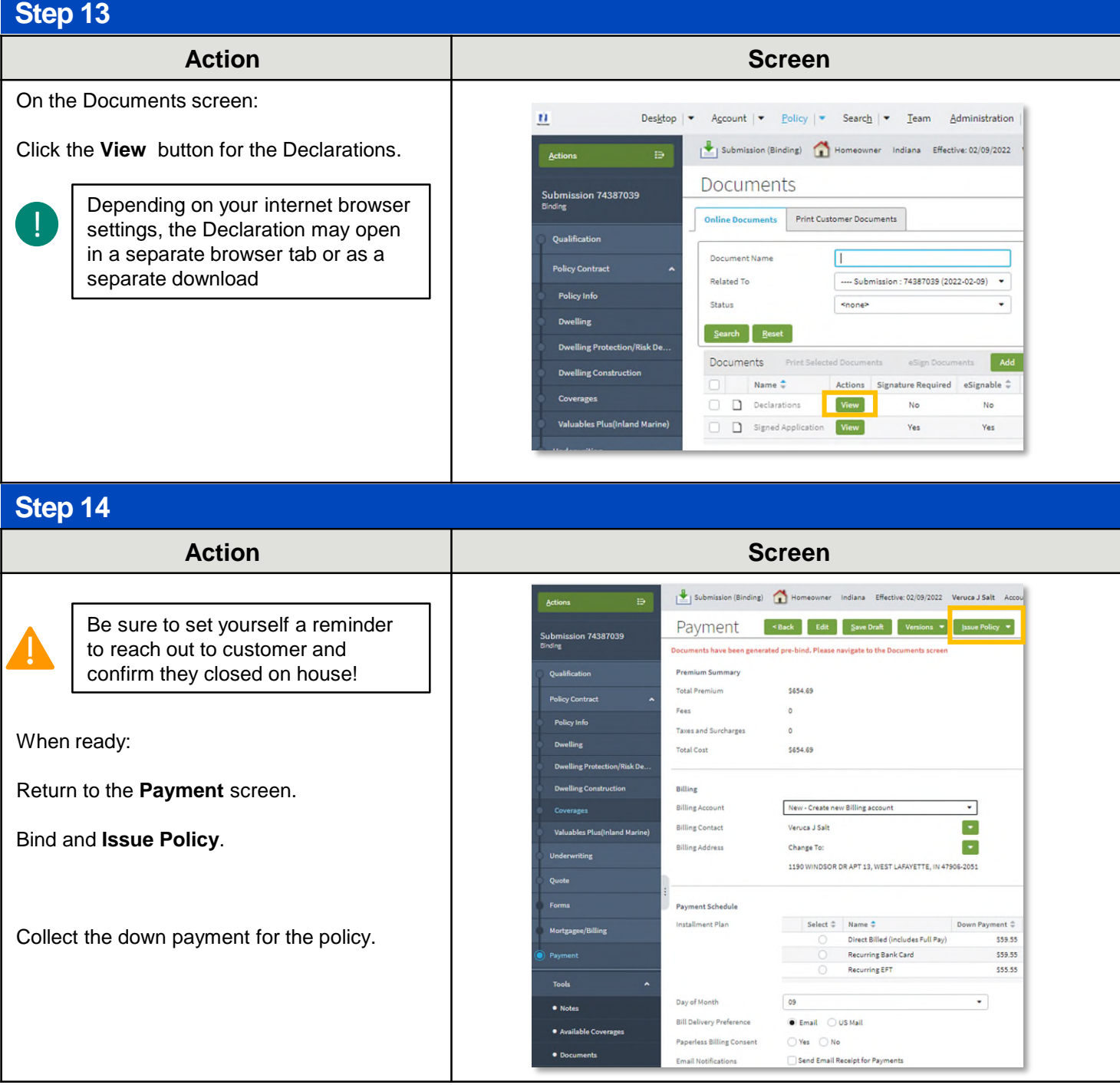

By accepting a copy of these materials:

(1) I agree that I am either: (a) an employee or Contractor working for Nationwide Mutual Insurance Company or one of its affiliates or subsidiaries ("Nationwide"); or (b) an Independent Sales Agent who has a contract and valid appointment with Nationwide; or (c) an employee of or an independent contractor retained by an Independent Sales Agent; or (d) an Independent Adjuster who has a contract with Nationwide; or (e) an employee of or an independent contractor retained by an Independent Adjuster.

(2) I agree that the information contained in this training presentation is confidential and proprietary to Nationwide and may not be disclosed or provided to third parties without Nationwide's prior written consent.

(3) I acknowledge that: (i) certain information contained in this training presentation may be applicable to licensed individuals only and access to this information should not be construed as permission to perform any functions that would require a license; and (ii) I am responsible for acting in accordance with all applicable laws and regulations.

5 (4) I agree that I will return or destroy any material provided to me during this training, including any copies of such training material, when or if any of the following circumstances apply: (a) my Independent Sales Agent agreement with Nationwide is cancelled or I no longer hold any appointments with Nationwide; (b) my employment with or contract with a Nationwide Independent Sales Agent is terminated; (c) my Independent Adjuster contract with Nationwide is terminated; (d) my employment with or contract with a Nationwide Independent Adjuster is terminated; or (e) my employment or contract with Nationwide is terminated for any reason.